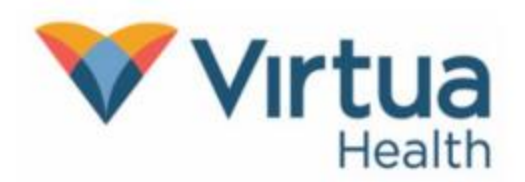

Meeting with a provider by video is an easy way to receive care without visiting the hospital or clinic in person. You can use a web browser on computer or laptop as long as they have a camera and microphone built in. Please be aware that the Epic video client is not compatible with Internet Explorer. Please use Chrome, Edge, or another platform to access MyChart.

#### On the day before your Video Visit Appointment

#### Have your insurance information and a credit/debit card ready if you have a co-pay

1. Open your web browser. Go to  $\cdot$  [https://secure.myvirtua.org](https://secure.myvirtua.org/) and log in to your MyChart account. Click on Begin Visit.

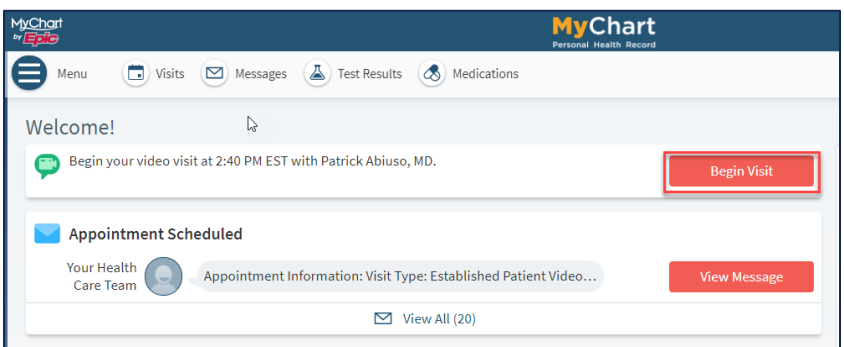

2. Click Confirm if you do not need a reminder call. Click on **eCheck-In** to complete your check-in process.

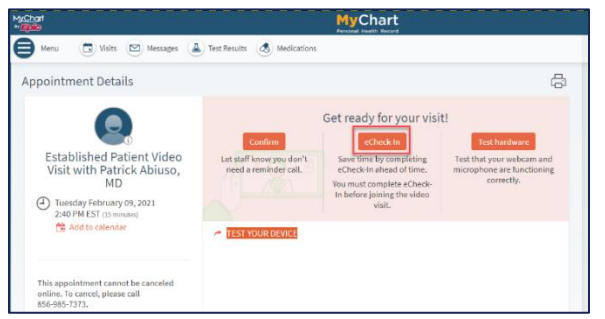

Reminder: eCheck-In is similar to the normal process completed when checking in at the front desk during an office visit. You will verify your personal information, insurance information, confirm your medical history, and virtually sign any necessary documents. This process is required before beginning a video visit.

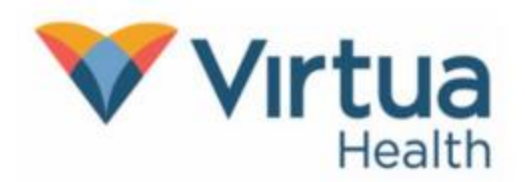

3. Review your personal information; update or make any changes necessary through each step of the eCheck-In process.

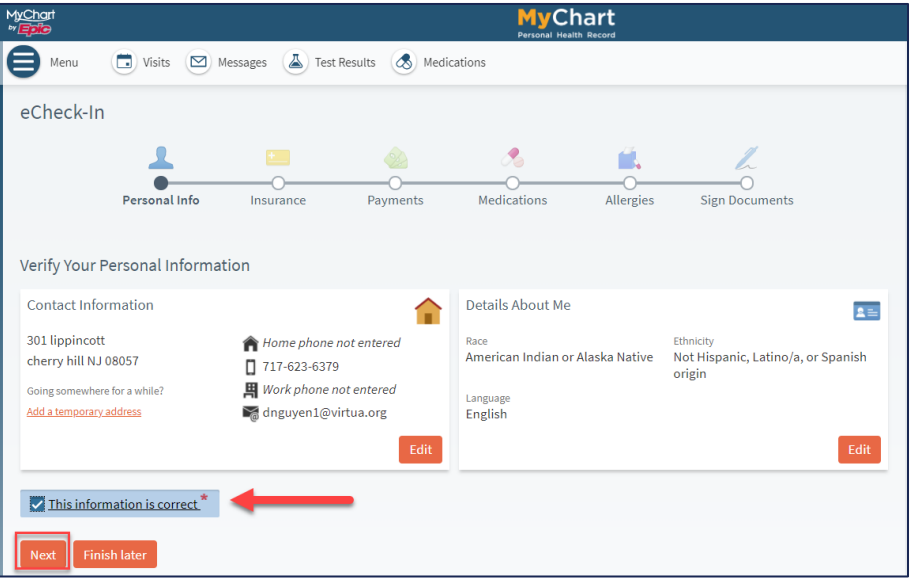

4. Verify your insurance information.

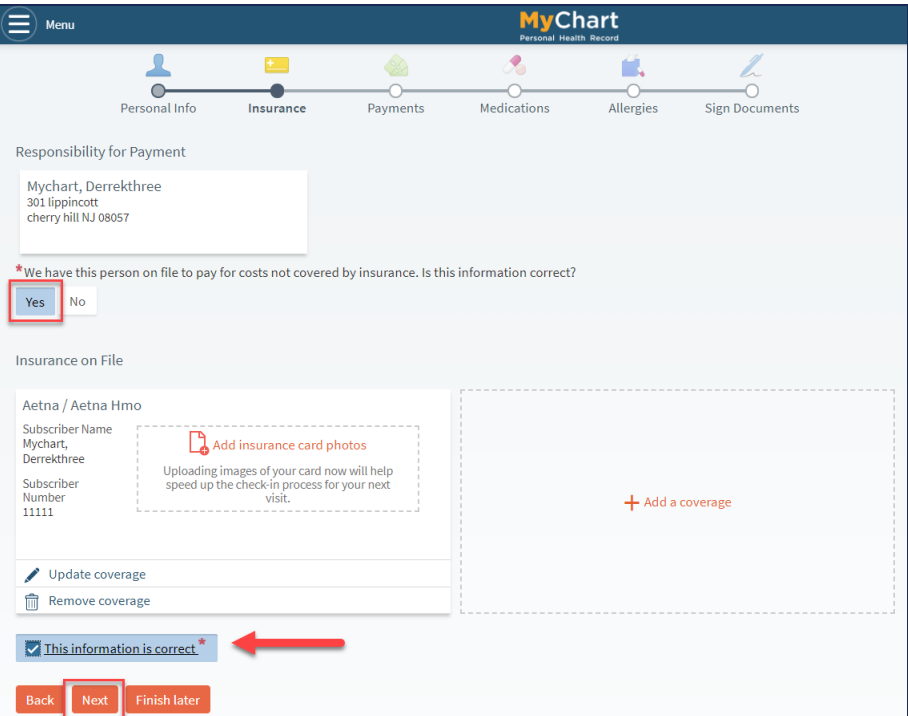

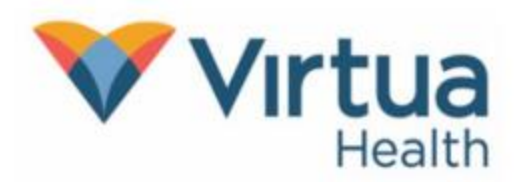

5. Satisfy any outstanding balances/co-payments.

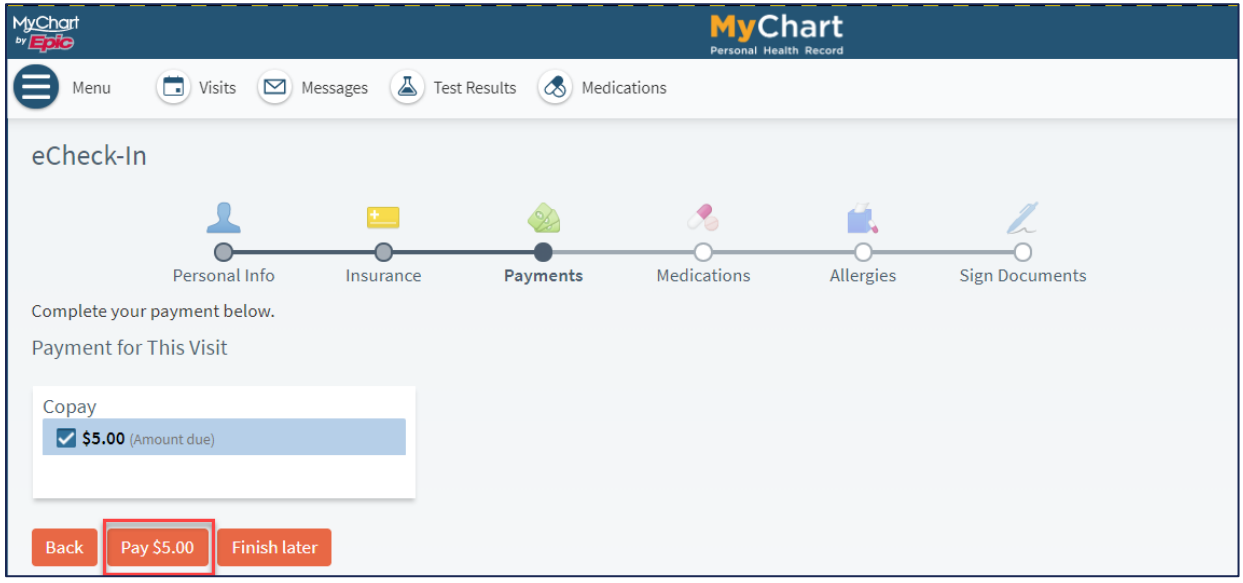

6. Update/add medications and add a pharmacy if necessary.

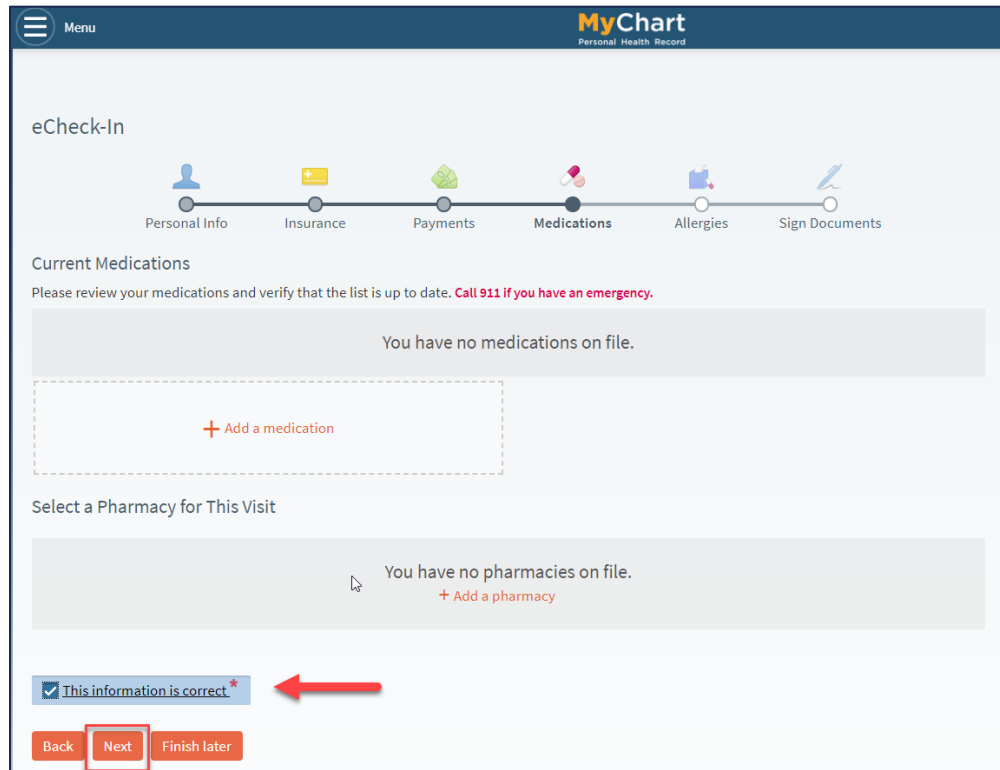

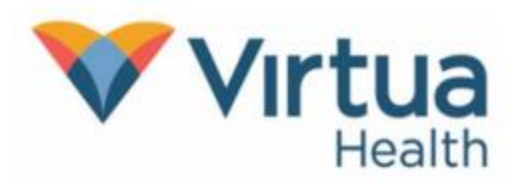

7. Update allergies if necessary.

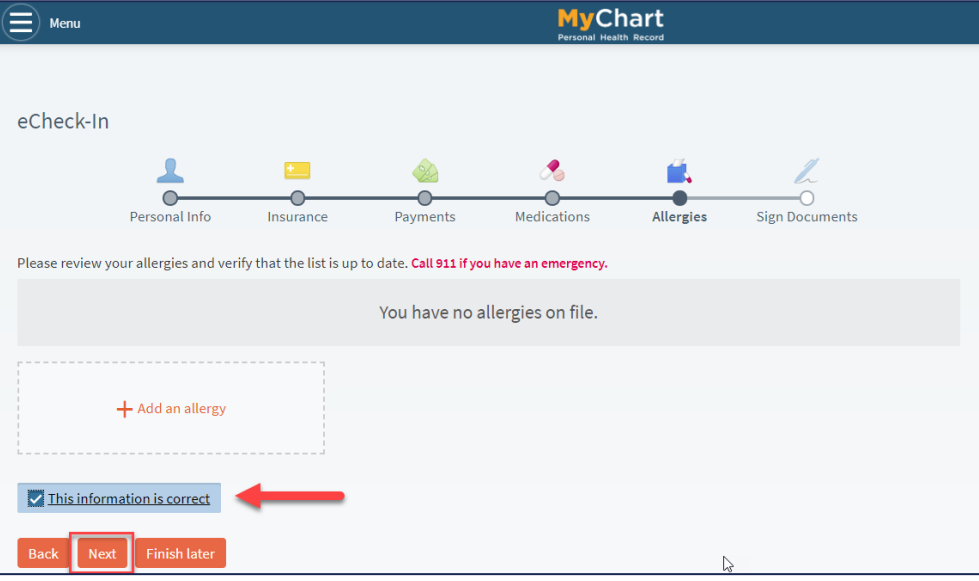

8. Answer any additional questionnaires and sign all required consents. Submit all requirements 24 hours prior to your visit.

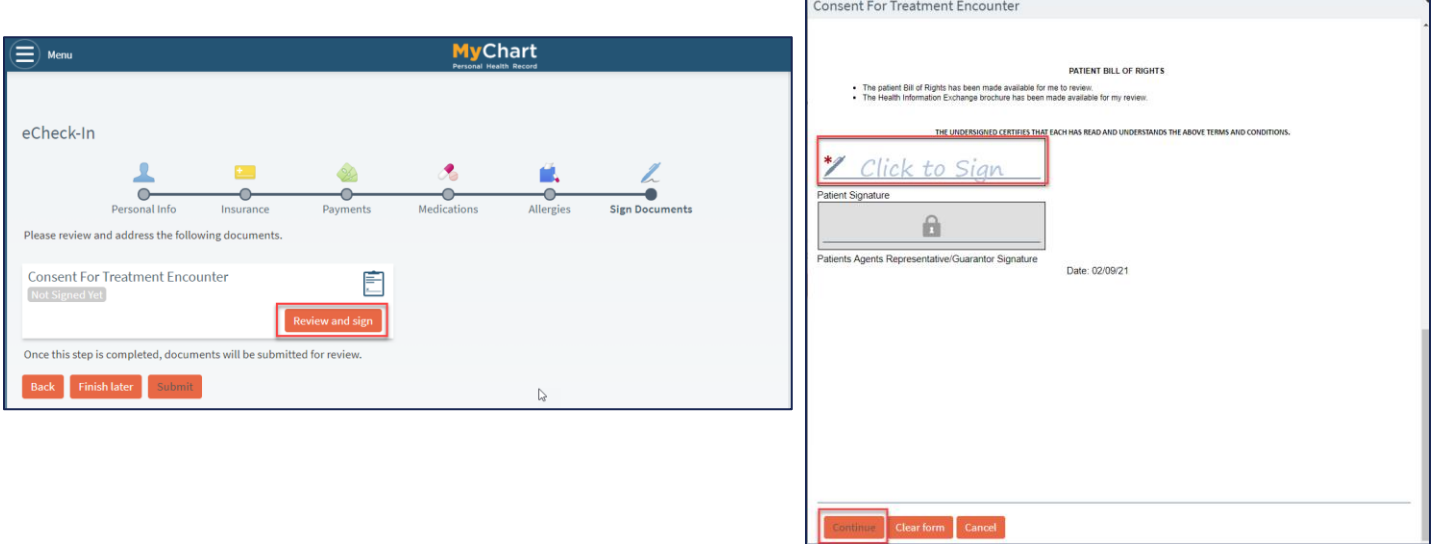

(\*Click to sign\* and Continue.)

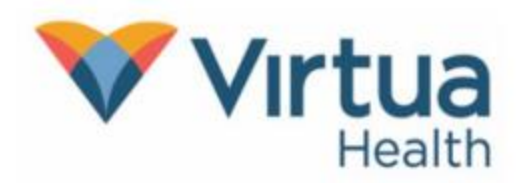

9. Once eCheck-In is completed select Submit to complete the process. Once eCheck-In is completed you may log out until the day of your video visit.

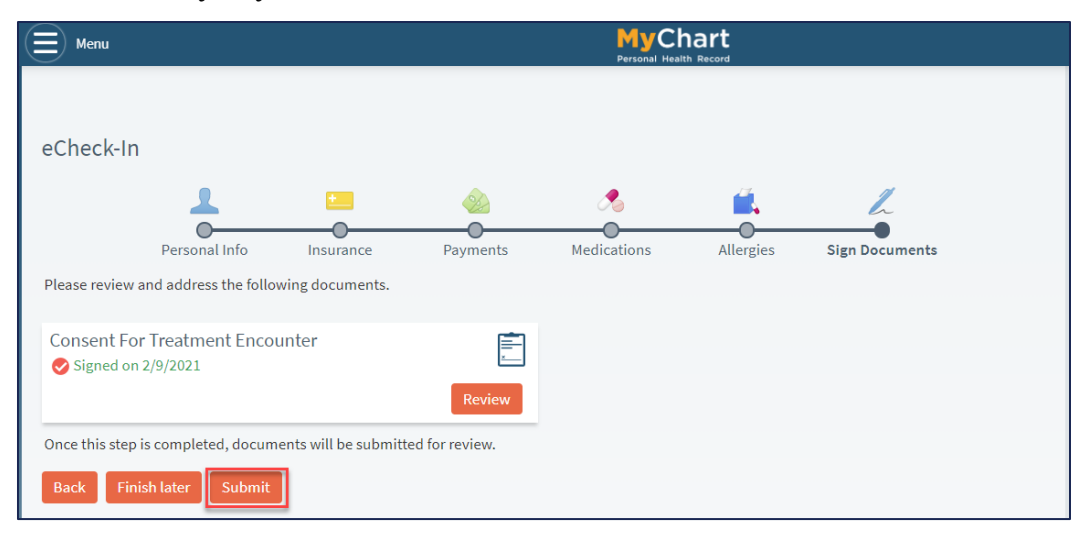

#### On the day of your Video Visit Appointment

You may connect up to 15 minutes before your scheduled appointment. Connecting more than 30 minutes past the scheduled time will result in a canceled appointment that you will need to reschedule.

1. Open your web browser. Go to [https://secure.myvirtua.org](https://secure.myvirtua.org/) and log in to your MyChart account. If you are no more than 15 minutes before or 30 minutes after your appointment time, you will see the **Begin video visit** button.

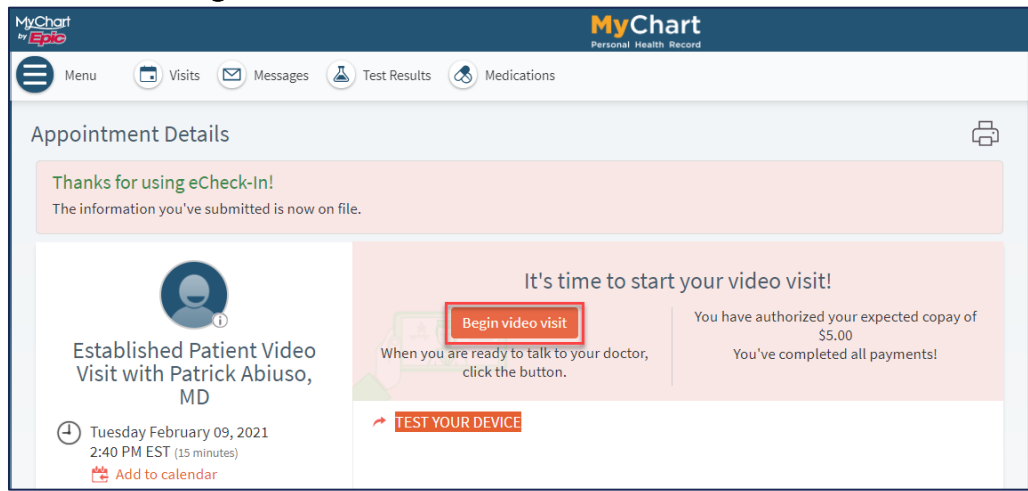

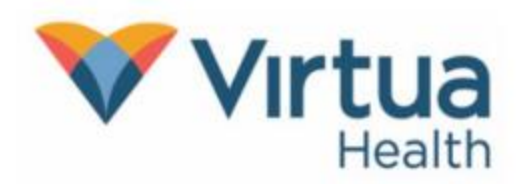

2. You will be directed to an external webpage where you will be able to test your equipment and Join Video.

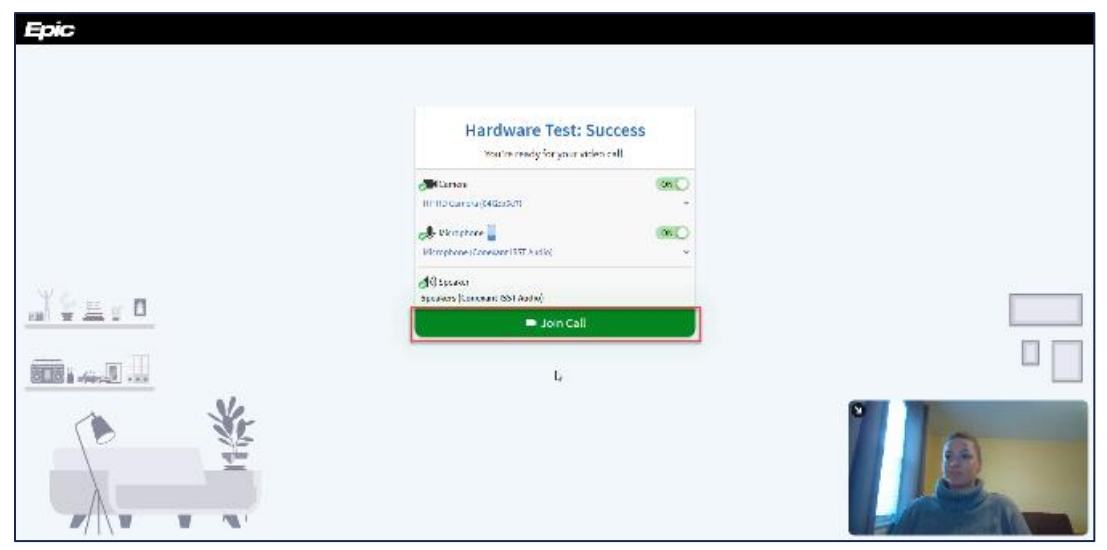

3. Once you connect to the video, you will see that you are waiting for others to connect if the office has not signed on, along with the details of the appointment.

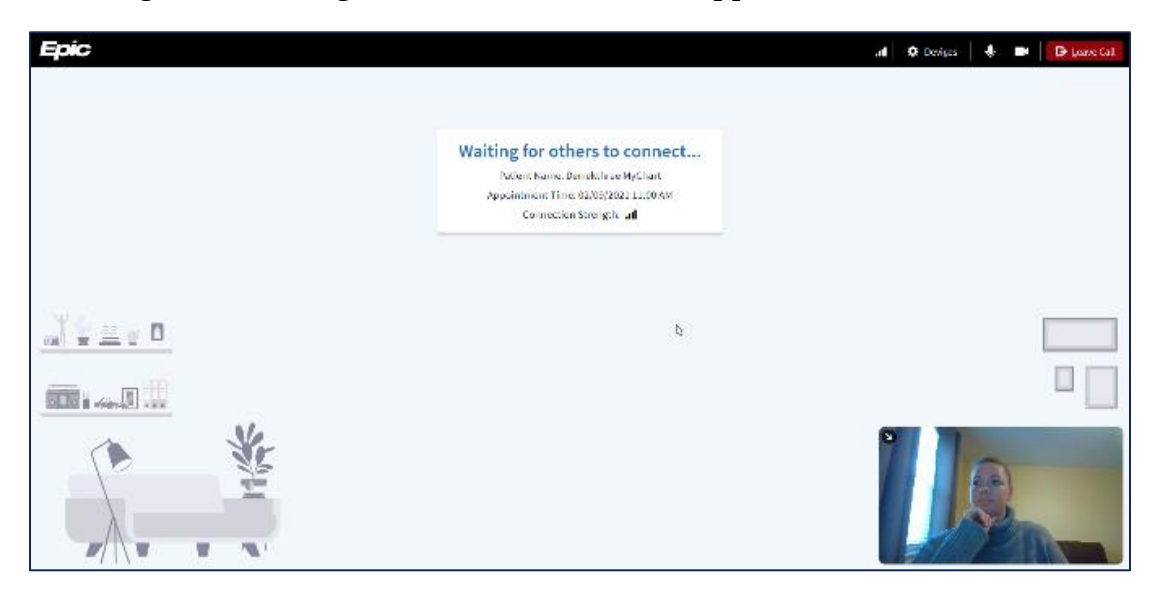

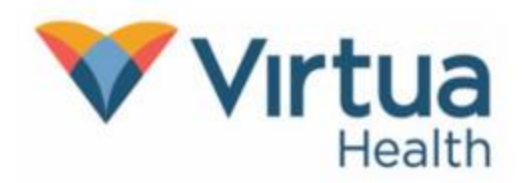

4. You should be able to see and hear the provider once you are connected. Check that your speaker is on and your microphone is unmuted.

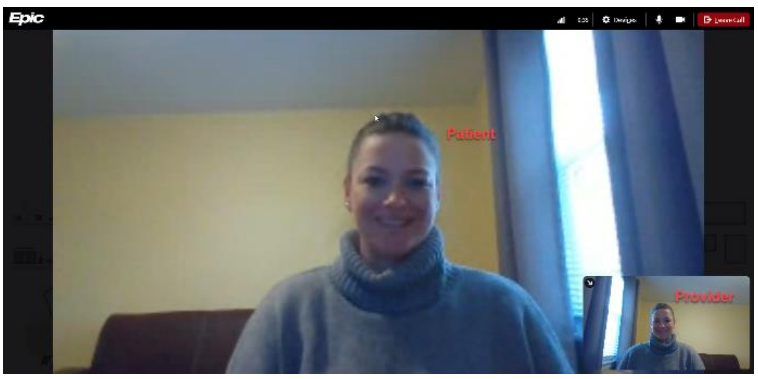

5. From here, your visit should flow like a normal office visit. The provider's staff may join to ask you any necessary preliminary questions prior to seeing the provider. Please do not leave the meeting.

At the conclusion of the appointment, the provider or their staff will let you know when it is ok to leave the meeting. Click Leave Call to end your side of the call.

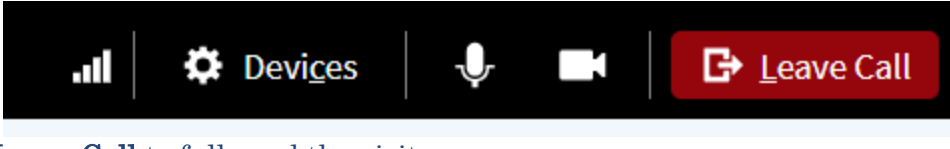

Be sure to select **Leave Call** to fully end the visit.

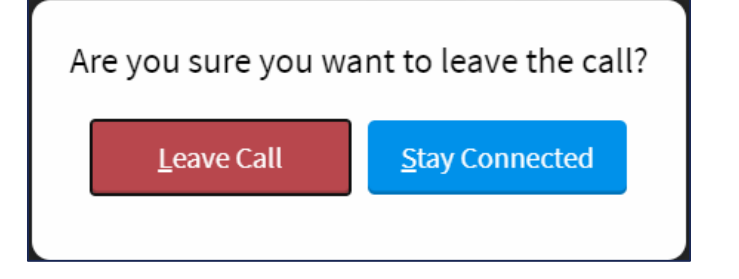

NOTE: For additional help, contact our Patient Support Line at (856)-246-4113.